### Quick guide for MEMOplanner

Step-by-step how to add, edit and delete activities

Generation 4

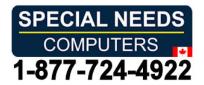

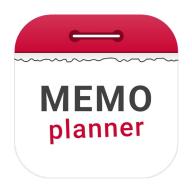

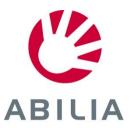

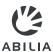

- 1. Tap Activity + .
- 2. Select **New activity** or **From Template**.

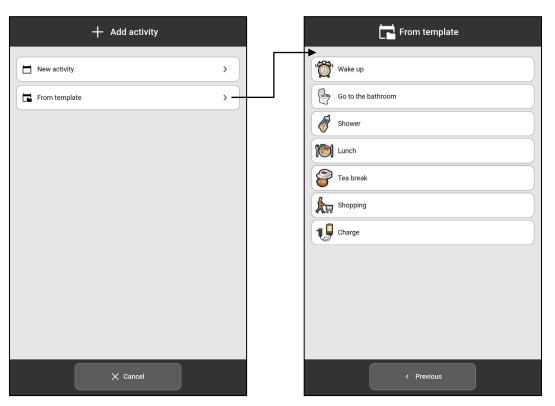

It is easy and fast to use activities that have been prepared in advance and are saved as templates.

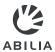

- 3. Select **Image** (optional).
- 4. Enter Name.

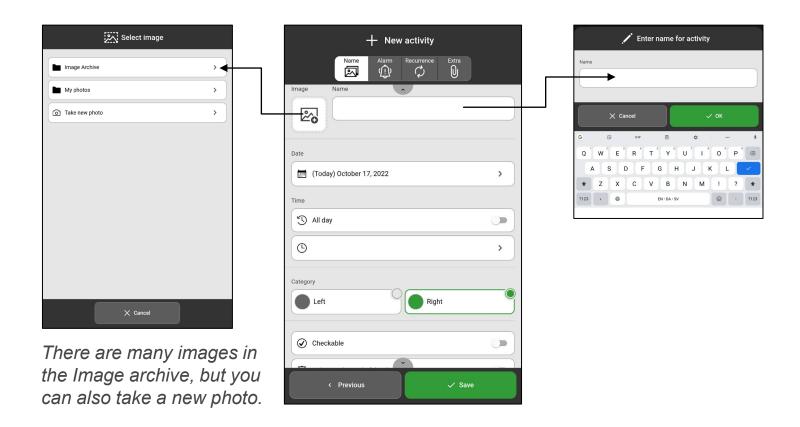

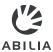

- 5. Select **Date**.
- 6. Select **Time** (End time is optional), or select **All day**.

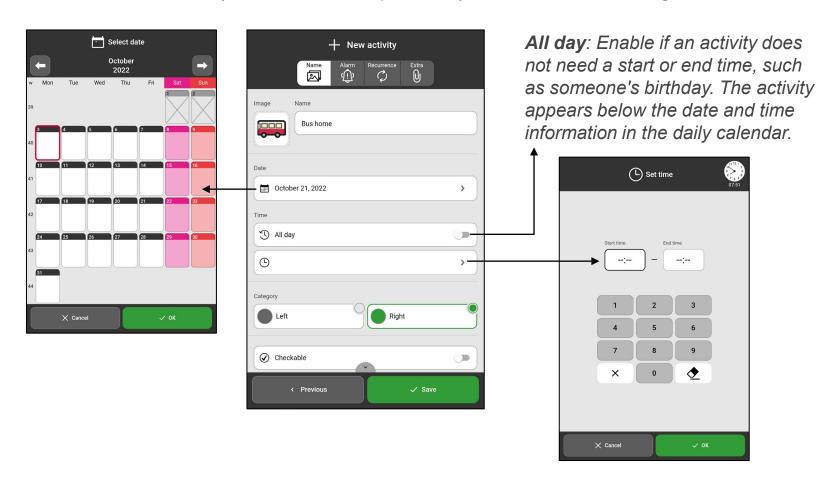

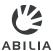

7. Select **Category.** (Left or Right)

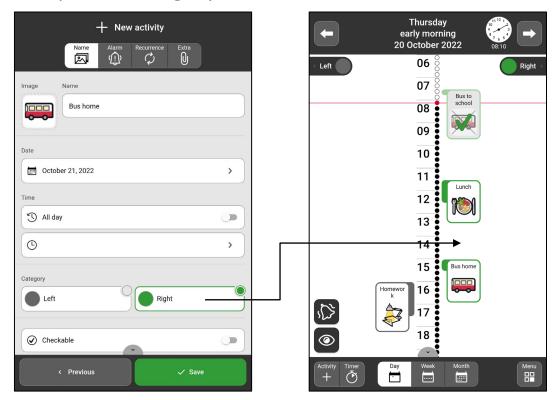

**Left/Right**: The activity is shown either on the left or right side of the timeline.

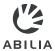

- Select Checkable and Delete at the end of day.
- 9. Select **Available for**.

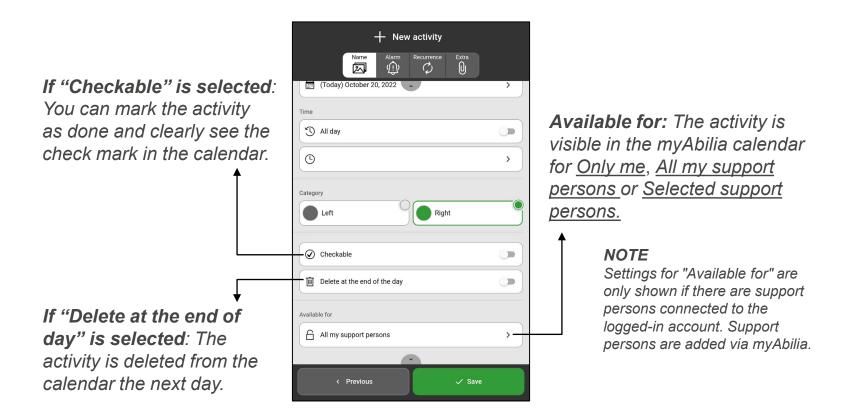

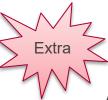

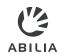

# Add activity - Alarm

- 10. Select the tab Alarm 🕦.
- 11. Select how the activity should alarm.
- 12. Select whether there should be an **Alarm only at Start time**.

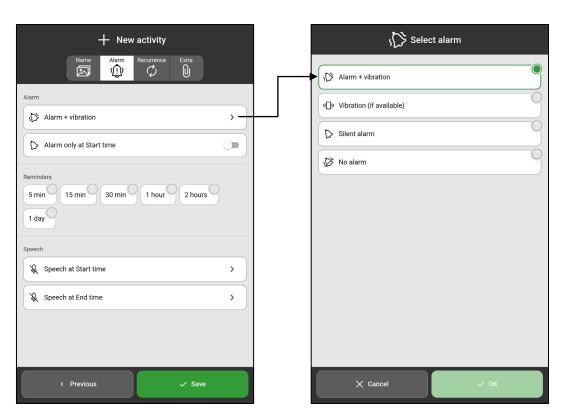

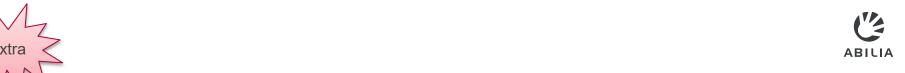

Add activity – Reminders

13. Select **Add Reminders**, if there should be reminders before the activity begins.

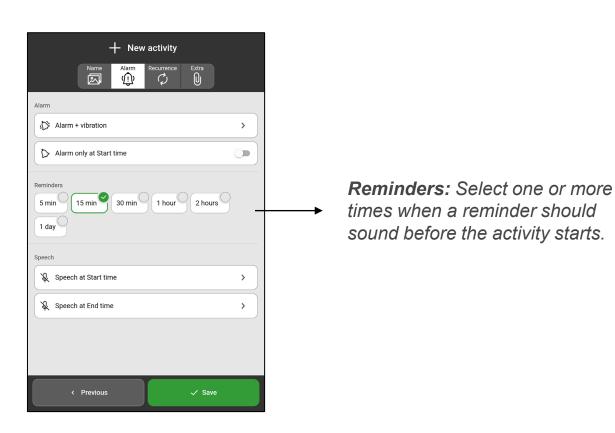

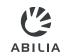

# Add activity - Checklist or Note

- 14. Tap the tab **Extra ②**.
- 15. Select **Add checklist** or **Add note**. Choose a template from the library or create a new one.

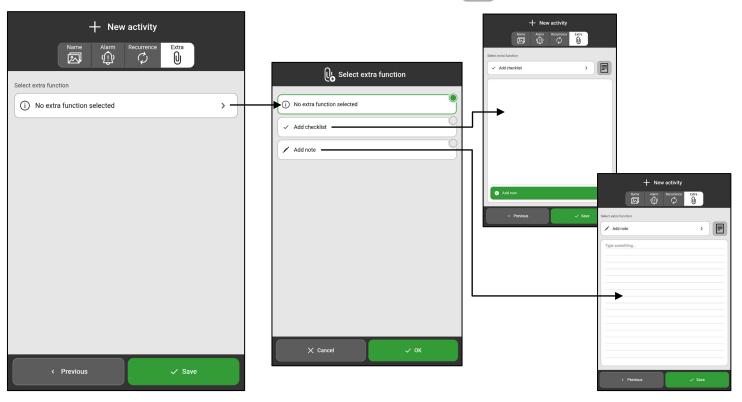

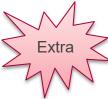

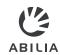

# Add activity – Recurrence

- 16. Press the tab **Recurrence**  $\circlearrowleft$ .
- 17. Select if the activity should take place one or more times. For example, every Tuesday and Thursday.

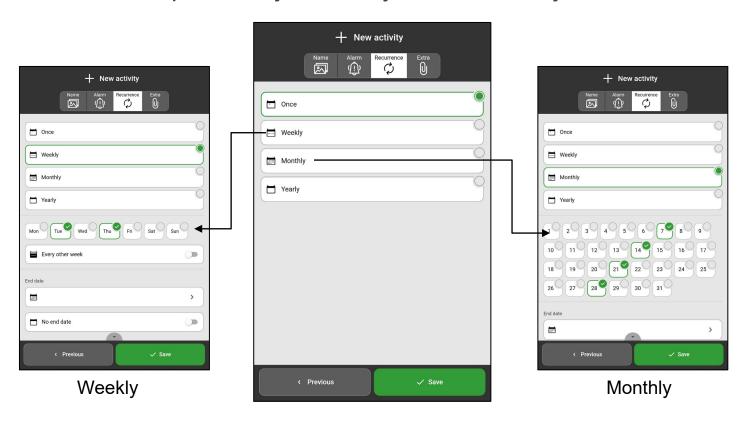

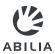

# Add activity – Save

#### 18. Tap **Save**.

Now the activity is saved and displayed in the calendar.

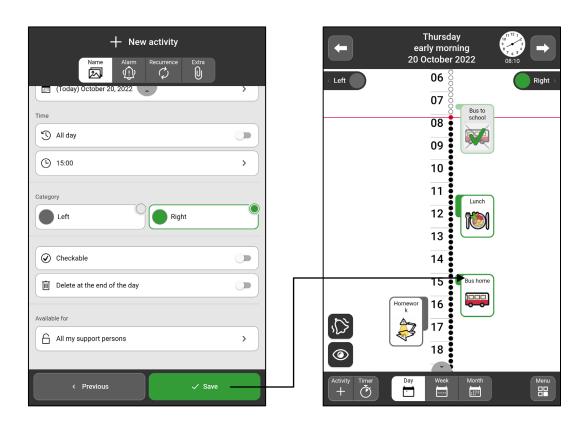

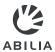

## Edit or Delete activity

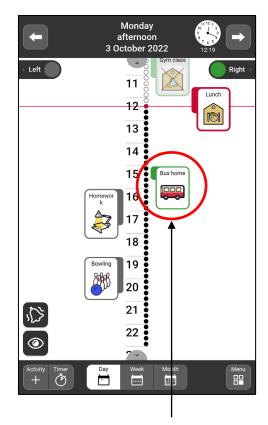

Tap the activity in the day calendar.

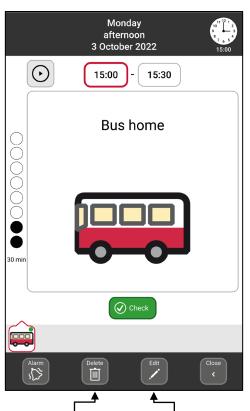

Tap here to **delete** the activity.

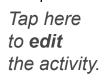

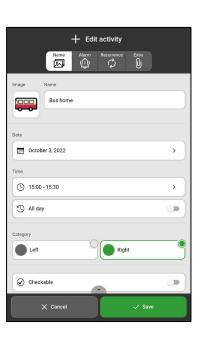

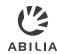

## Switch between time pillar and list

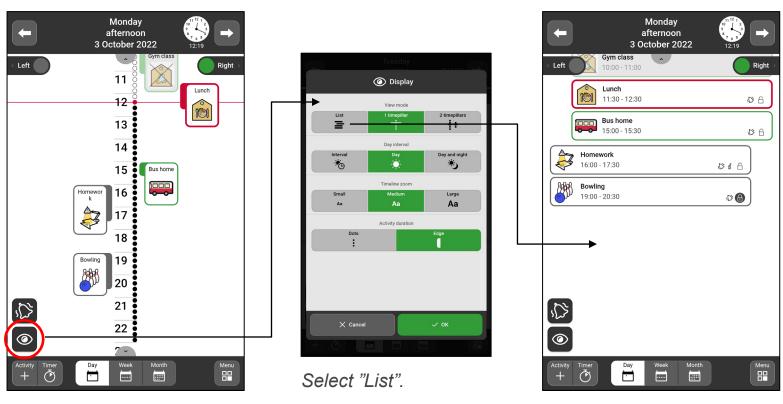

Tap the "eye".

List view.

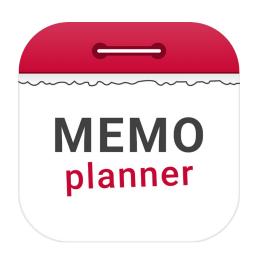

## An aid for security and independence

Read more at <a href="www.abilia.com">www.abilia.com</a> or scan the QR code with your mobile phone camera to find the latest manuals

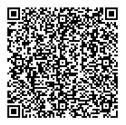